# **Раздел: САЙТ-> КАТАЛОГ**

Данное руководство посвящено возможности создания Сайта типа «Интернетмагазин» на базе Конструктора от Murmansk Business Hub. Классический сайт интернет-магазина содержит устоявшийся набор информации. Это данные о продавце, описание предоставляемых услуг, маркетинговый и рекламный материал, но основной составляющей интернет-магазина является его витрина, то есть Каталог товаров.

Активировав раздел Сайт, перед нами раскрывается 4 подраздела, все они посвящены работе с Каталогом товаров.

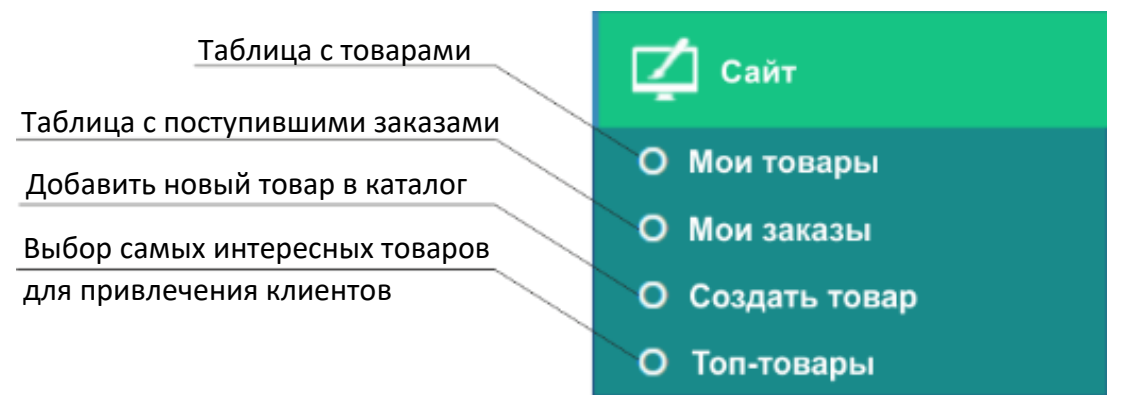

Рис. 1 – Подразделы Сайта, посвященные работе с Каталогом.

Добавленный в каталог товар попадает в базу данных. В подразделе Мои товары, мы видим таблицу, которая служит для отображения всех товаров из базы данных.

# **Добавление товара в каталог**

Чтобы создать товар, выберем подраздел «Создать товар» или кликнем по кнопке «Создать товар». Здесь мы видим общепринятые атрибуты товара из каталога.

- 1. Первое поле, которое необходимо заполнить это Название товара.
- 2. Следующая поле цена.
- 3. Описание предназначено для текстовой информации о вашем товаре.

Далее нам необходимо загрузить фотографии товара. Для этого нажимаем кнопку «Загрузить», выбираем необходимые фотографии, максимум 4 штуки, и жмем кнопку Сохранить.

# **Мои товары**

После того, как мы создали товар, обратимся к разделу, где выводится список всех наименований, которые мы добавили в каталог. Для этого нам необходимо перейти в раздел Мои товары.

Последние товары, добавленные в каталог, отображаются в таблице первыми.

# **В таблице товаров мы видим:**

**ID** товара - порядковый номер, который присваивается в процессе добавления товаров в Каталог. ID является идентификатором и зная его, найти товар в базе не составит труда. Для этого необходимо кликнуть по кнопке «Поиск», которая расположена в верхней части экрана.

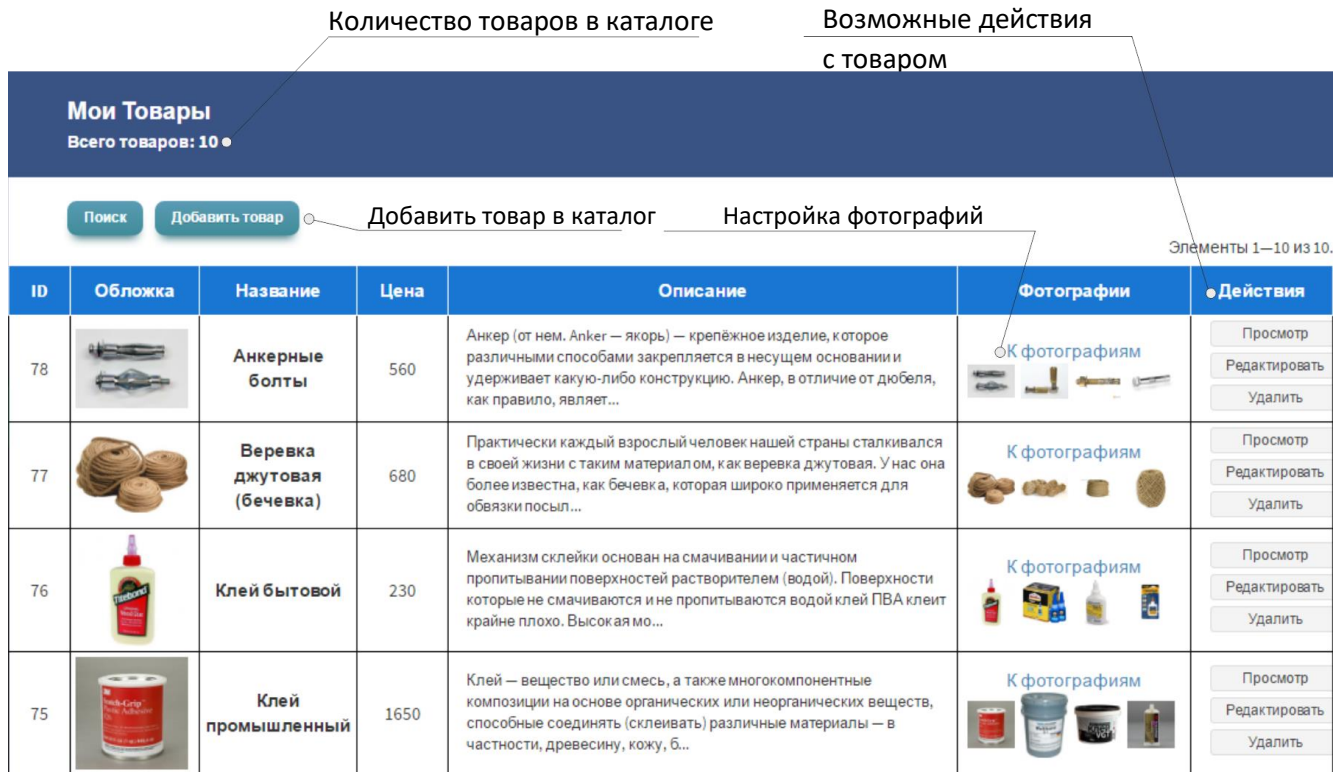

Рис. 2 – Мои товары

В поиске можно искать товары по названию, цене и описанию.

*Поиск по описанию особенно интересен, так как он позволяет найти товар по фразам и словам из описания товара.*

Следующий столбец после ID – Обложка товара, Название товара, Цена, Описание, раздел Фотографии.

## **Фотографии товара**

В разделе Мои товары, столбце Фотографии находятся 4 иконки изображений, которые мы загрузили при создании товара. Здесь также есть ссылка «К фотографиям», кликнув по которой мы видим перед собой 4 загруженных фото. Справа от фотографий, с помощью радио-кнопки, мы можем выбрать обложку товара. По умолчанию, на обложку отправляется, первое фото, которое мы загрузили.

Справа от столбца с радио-кнопками расположена кнопка «Удалить фото».

На данном экране расположено еще два элемента управления, это кнопка «Мои товары» и «Добавить фотографию». Если нам необходимо заменить имеющееся фото, мы находим его, жмем кнопку «Удалить». Затем с помощью кнопки «Добавить фотографию» загружаем интересующее нас фото.

Для того, чтобы перейти с текущей страницы к списку товаров, существует кнопка «Мои товары». Она возвращает нас на страницу с таблицей товаров.

## **Действия с товарами из каталога**

Крайний правый столбец в таблице содержит следующие кнопки:

«Просмотр» товара, при нажатии мы попадаем на страницу со сводными данными по товару. Отсюда можно переместиться обратно, с помощью кнопки «Мои товары» или отредактировать информацию о товаре, нажав кнопку «Редактировать». При редактировании товара нам доступно изменение текстовых полей – название и описание, а также изменение цены. Изменение фотографий происходит на странице фотографии, на которую мы попадаем по ссылке «К Фотографии» из столбца Фотографии.

Кнопка «Удалить», удаляет товар из базы данных.

## **Мои заказы**

На странице Мои заказы находится таблица, которая аккумулирует все заказы, поступившие с вашего сайта. В таблице представлены позиции: идентификационный номер - ID заказа, контактные данные клиента: имя, телефон, электронная почта, продукт, который его интересует, дата обращения, комментарий и кнопки действий: «Посмотреть заказ» и «Удалить». В графе Комментарий отображается наличие или отсутствие комментария к заказу. Если комментарий присутствует, нажимаем кнопку «Просмотр» и попадаем на страницу информации о заказе, где содержится комментарий.

## **Топ-товары**

Этот пункт является маркетинговым и служит для формирования блока Топтоваров на вашем сайте. Под Топ-товарами понимаются наиболее интересные, привлекательные и популярные товары из вашего Каталога.

На данной странице мы видим три позиция: соответственно Топ-товар номер один, номера два и три. В Конструкторе сайтов существуют элементы, посвященные Топтоварам. Для того, чтобы воспользоваться ими, необходимо открыть вкладку «Каталог и контакты».

Во вкладке Конструктора «Каталог и товары» расположены элементы: Топ 1, Топ 2 и Топ 3. Элементы «Топ товары» можно размещать на страницах Сайта отдельно от основного каталога.

## **Размещение каталога на Сайте**

*Для того, чтобы на нашем сайте появился Каталог, необходимо открыть раздел Конструктора «Каталог и контакты» и перетянуть элемент «Все товары» на Рабочее поле.*

На вашем сайте появляется каталог со всеми товарами, которые Вы загрузили. Каталог состоит из элементов, которые имеют следующий состав: Фото обложки, Наименование товара, Цена и две кнопки: Купить и Просмотр.

- 1. При нажатии кнопки «Купить», перед нами открывается диалоговое окно для формирования заказа. Здесь мы видим поле контактных данных и комментарий. Созданный пользователем запрос относительно вашего товара вы можете найти во вкладке Сообщения, в разделе Личный кабинет. Сообщение о заказанном товаре также дублируется на вашу электронную почту, которую вы указали в Данных компании.
- 2. Кнопка «Просмотр», нажав которую, перед нами открывается окно подробного просмотра товара. В верхней части окна мы видим название товара, ниже основное фото. Справа отображается галерея из дополнительных фото. Описание товара, цена.

Если вы хотите удалить каталог, в правом верхнем углу находится крестик «Удалить».

## **Заключение**

В заключении следует отметить, что все операции, которые вы проводите с продуктами в разделе «Мои товары», динамически отображаются на готовом Сайте. Если вы добавили или удалили товар, изменили описание, цену, добавили фото, - все изменения автоматически отразятся на Сайте.

*Каталог может состоять не только из материальных товаров, но и из услуг или видов работ.*

Видеть каталог на вашем сайте и пользоваться его возможностями могут не только пользователи Murmansk Business Hub, но и любые другие пользователи сети Интернет.

Лучшие практики и примеры создания сайтов собраны в руководстве Лучшие практики: САЙТ. Вы можете скачать данный файл кликнув по ссылке «Помощь» в нижней части главной навигационной панели клиента Murmansk Business Hub.